Janitza E-Learning Portal

O

## Manual migrate project database

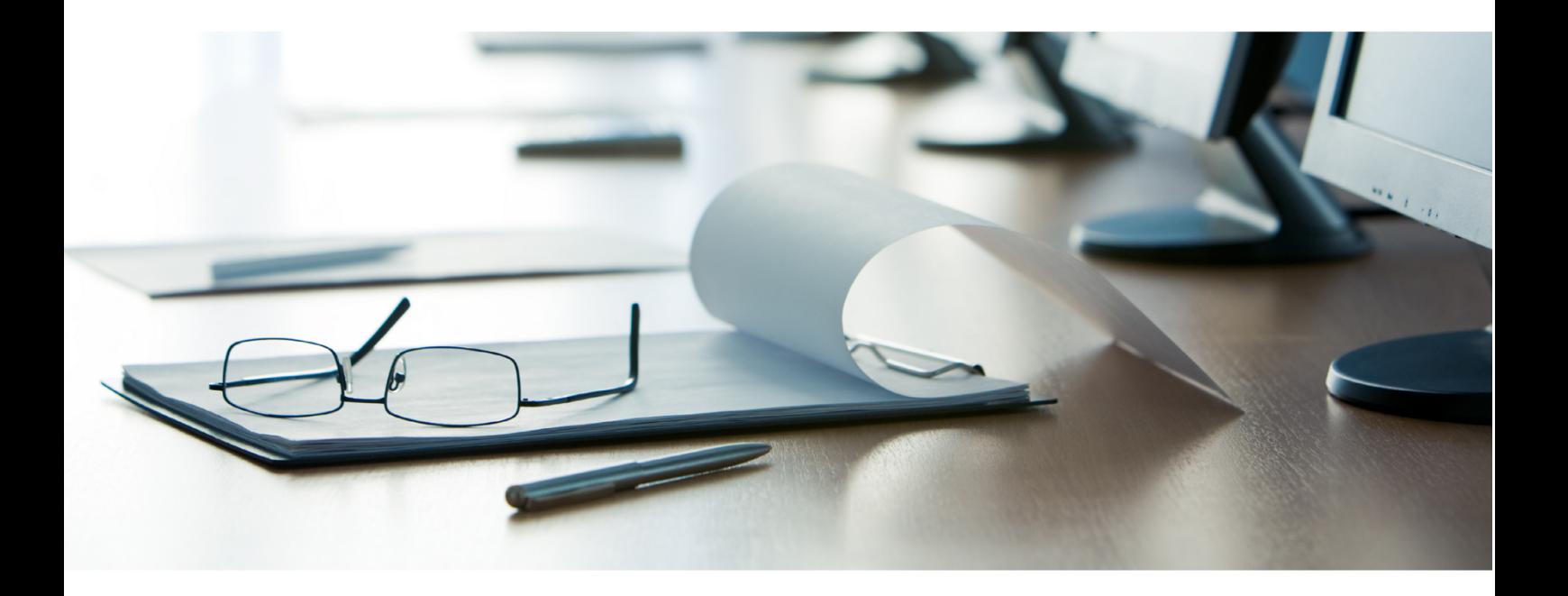

# **Janitza**®

## **Janitza**®

## **Table of Contents**

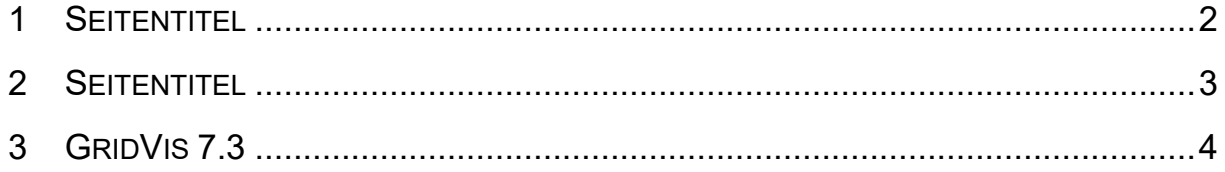

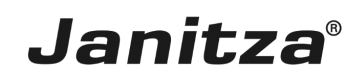

These instructions will teach you how to migrate a project database in a current GridVis version.

**Content** 

- What is a database migration?
- **Perform a migration.**
- $\overline{a}$

The database structure, according to which the GridVis software saves projects, is constantly being improved. Therefore, after installation of a new GridVis version, it may be necessary to update the database structure of existing projects. This process is called database migration and can be performed within GridVis.

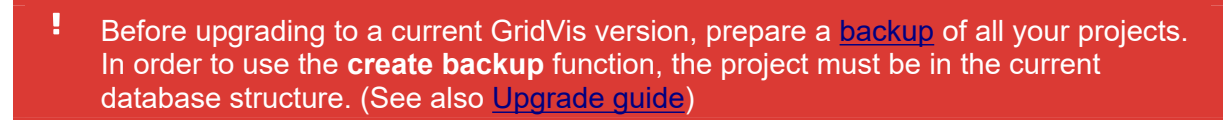

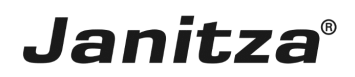

 $\overline{\phantom{a}}$ 

### <span id="page-3-0"></span>**1 Seitentitel**

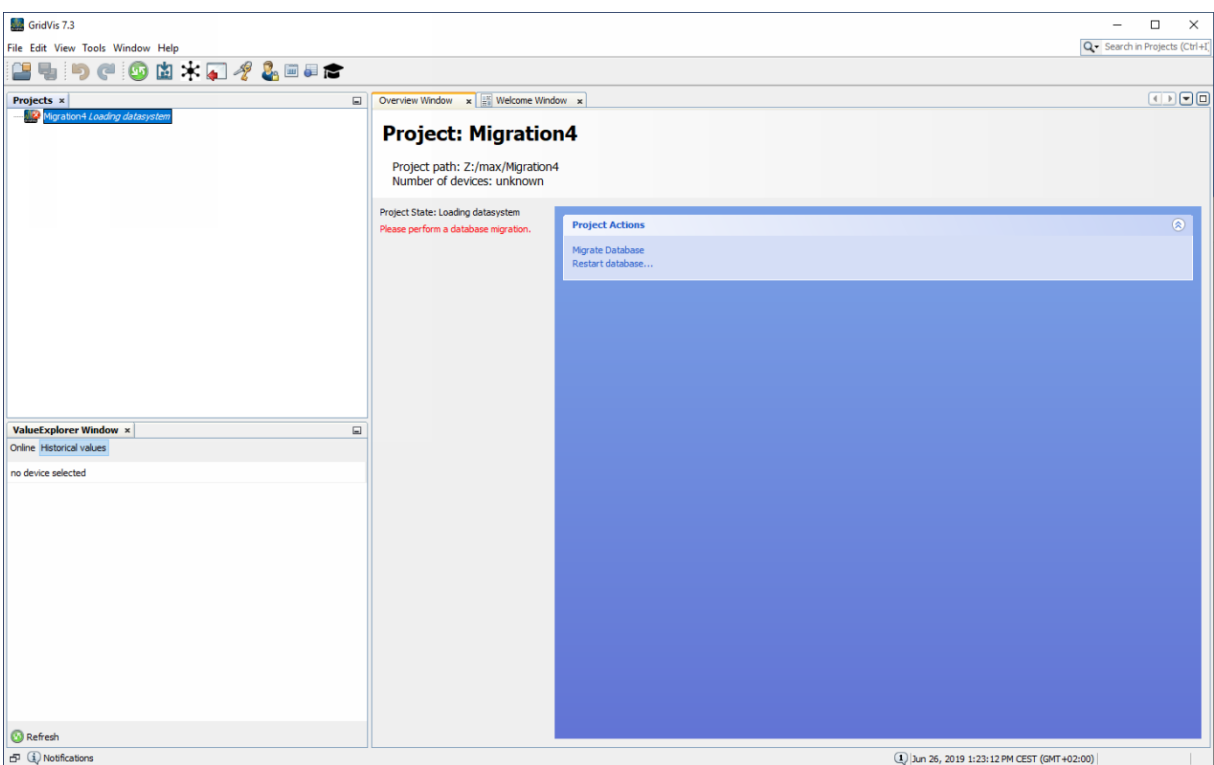

Click the **Migrate Database** hyperlink.

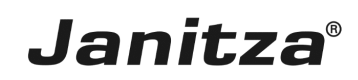

#### <span id="page-4-0"></span>**2 Seitentitel**

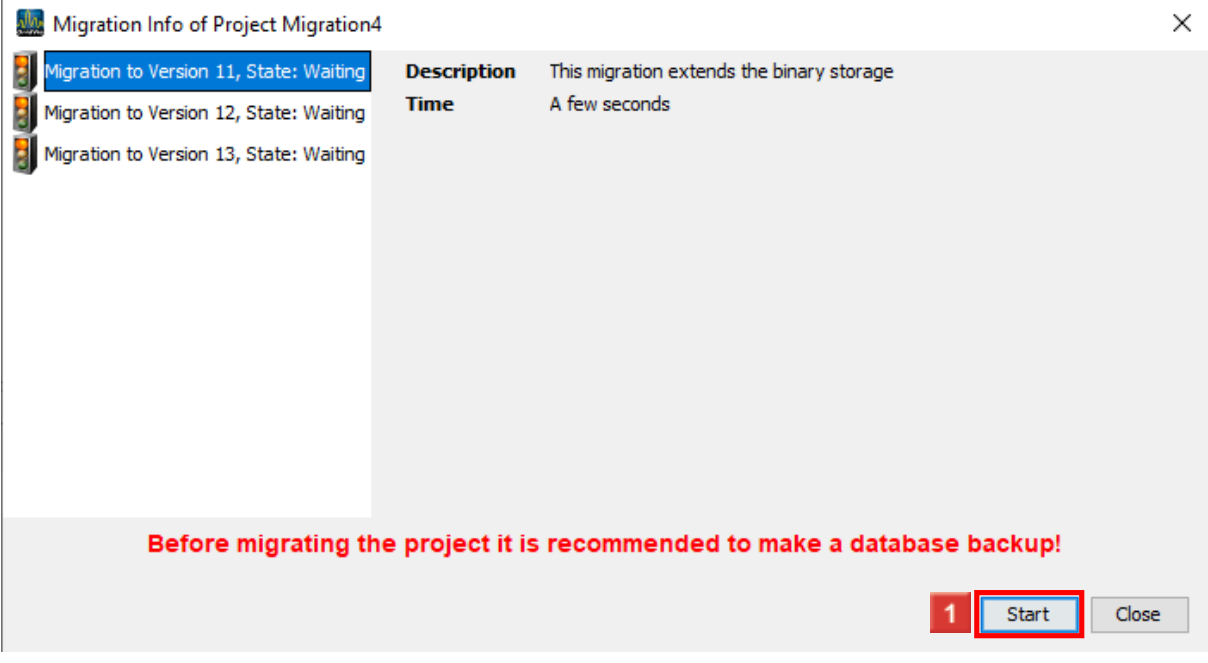

During this step, you will receive information on the individual migration steps and a rough estimate of their duration.

Click the **Start** button.

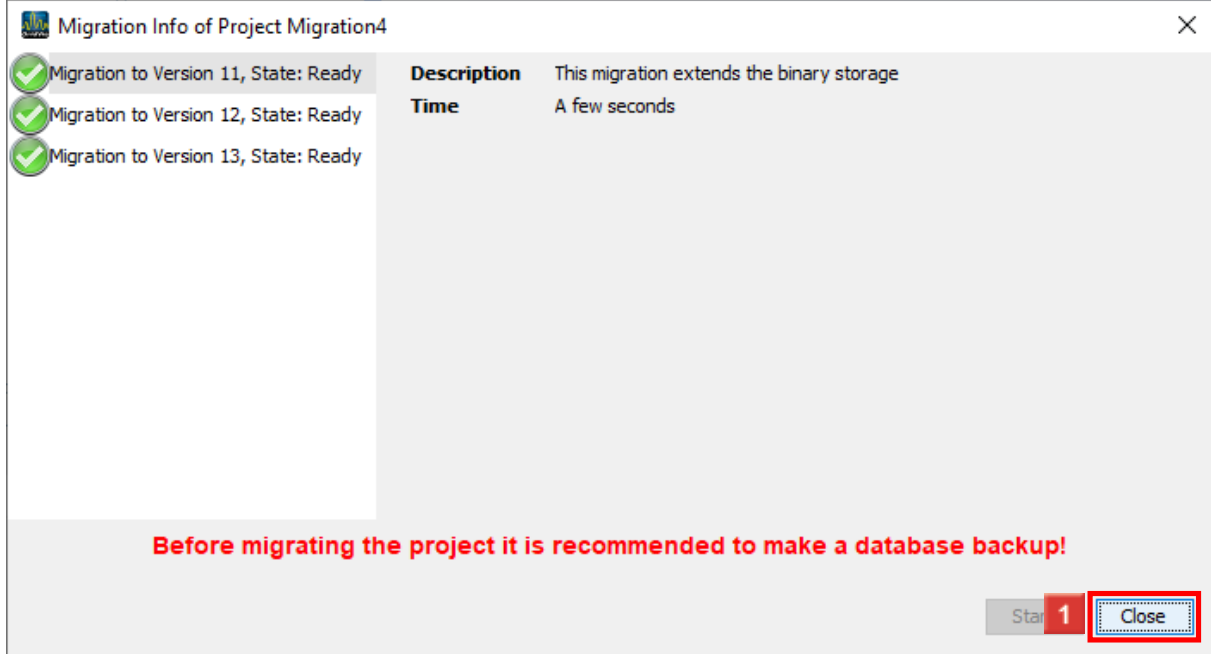

 $\blacksquare$  As soon as a migration step has been successfully completed, a green check mark appears in the list. As soon as all steps are completed, you can close the window.

Click the **Close** button.

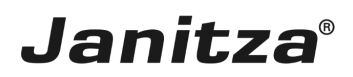

### <span id="page-5-0"></span>**3 GridVis 7.3**

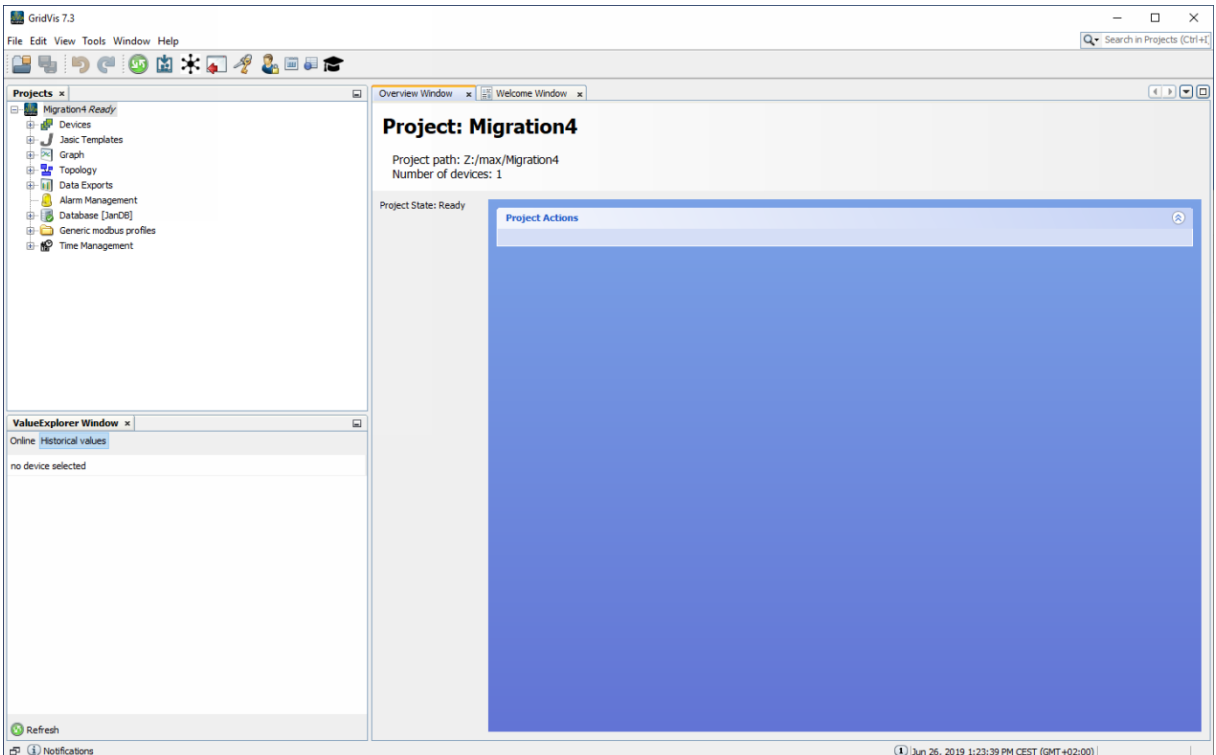

Please enter your text here.

- - When upgrading to a current version of GridVis, updating the project database structure may be necessary (migration).
- **-** Perform a [backup](https://wiki.janitza.de/display/GVOH/Projekt-Backup+erstellen) of your projects before switching to a current GridVis version.
- $\blacksquare$  The migration of the databases can be performed from the GridVis software.
- More information on upgrading GridVis can be found in the [upgrade](https://wiki.janitza.de/display/GVOH/Upgrade+Leitfaden) guide.